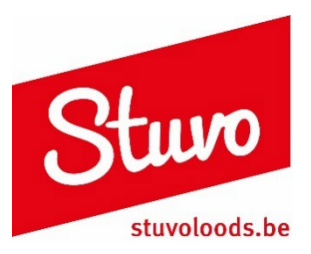

STAP 2

# **Handleiding persoonlijke documenten raadplegen**

Je zal de identiteitskaart (+ pincode) / Itsme app van je ouder(s) of jezelf nodig hebben, dit afhankelijk van het statuut waaronder je valt.

Ga naar[: https://eservices.minfin.fgov.be/myminfin-web/.](https://eservices.minfin.fgov.be/myminfin-web/)

Volg onderstaande stappen:

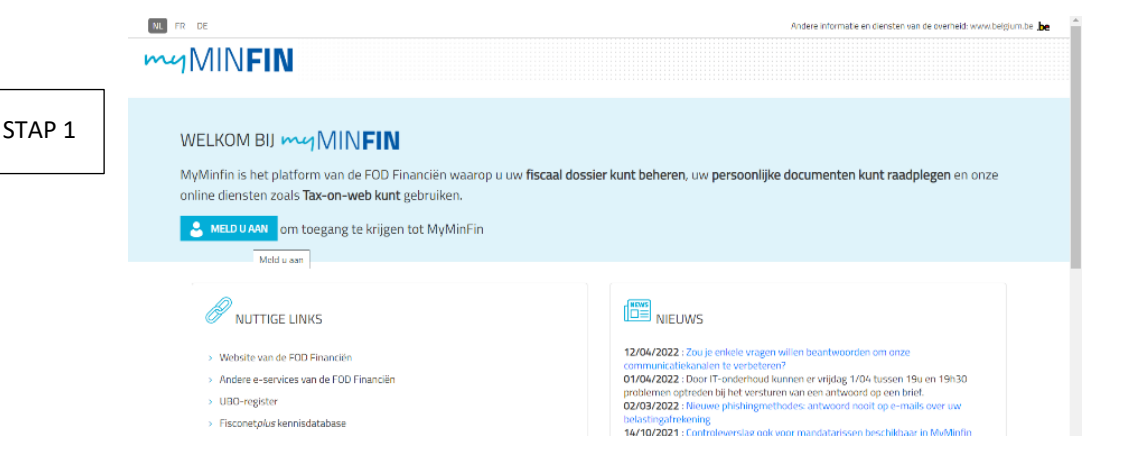

Klik op 'meld u aan'.

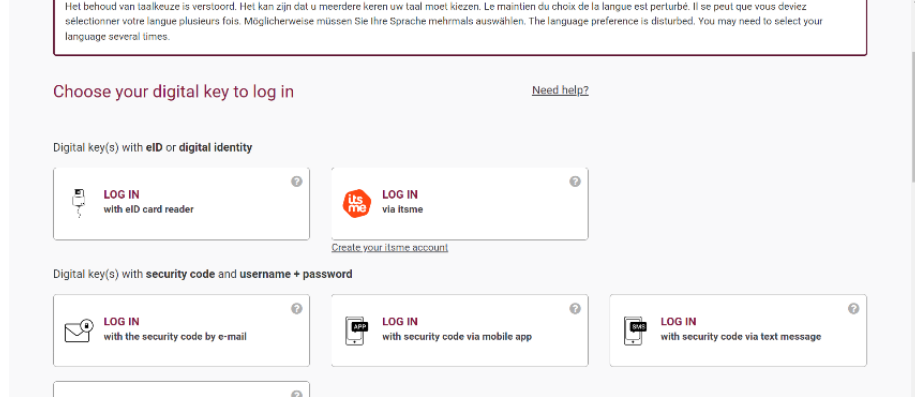

Kies voor 'Log in via Itsme'. Heb je geen Itsme, ga dan naar pg. 3 en sla de andere stappen over.

Hou je gsm bij de hand.

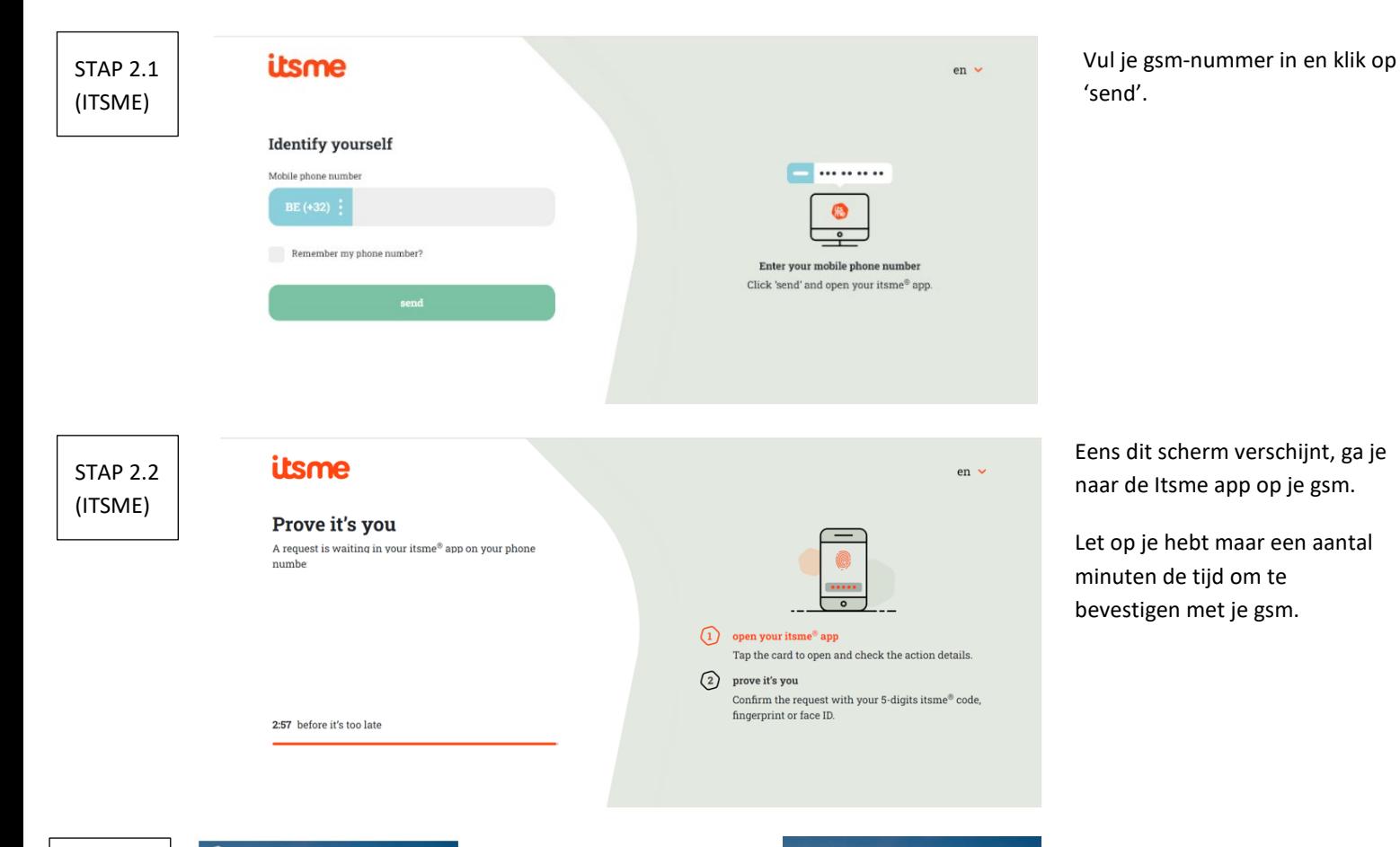

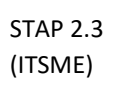

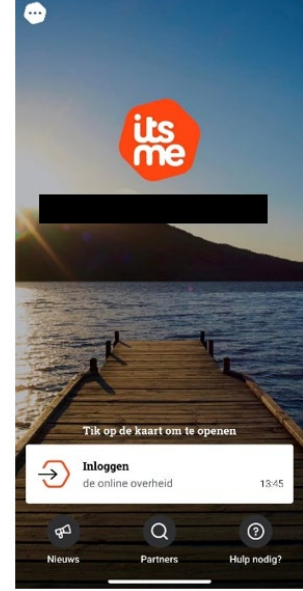

Eens je de Itsme app hebt geopend, zal er na een aantal seconden een witte balk onderaan verschijnen. Je mag hierop doorklikken.

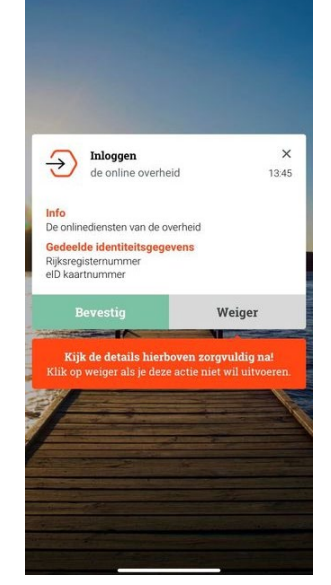

Klik op bevestig. Kies de afbeelding die op je computerscherm staat en geef je pincode in.

Ga verder naar pg. 4 en sla de andere stappen over.

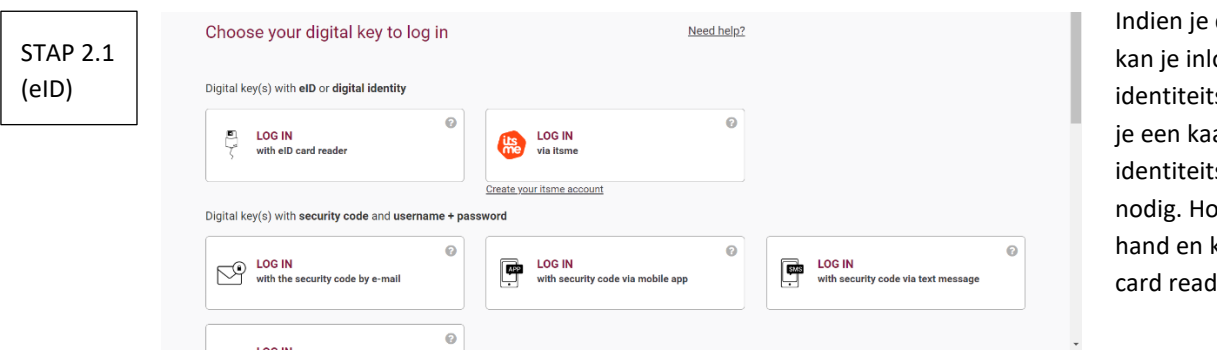

de Itsme niet hebt, oggen met je skaart. Hiervoor heb artlezer, je skaart en pincode ou deze zaken al bij de klik op 'log in with eID ler'.

*Op je PC moet de eID software geïnstalleerd zijn. Mocht dat nog niet het geval zijn, kan je dat gratis downloaden via[: https://eid.belgium.be/nl](https://eid.belgium.be/nl)*

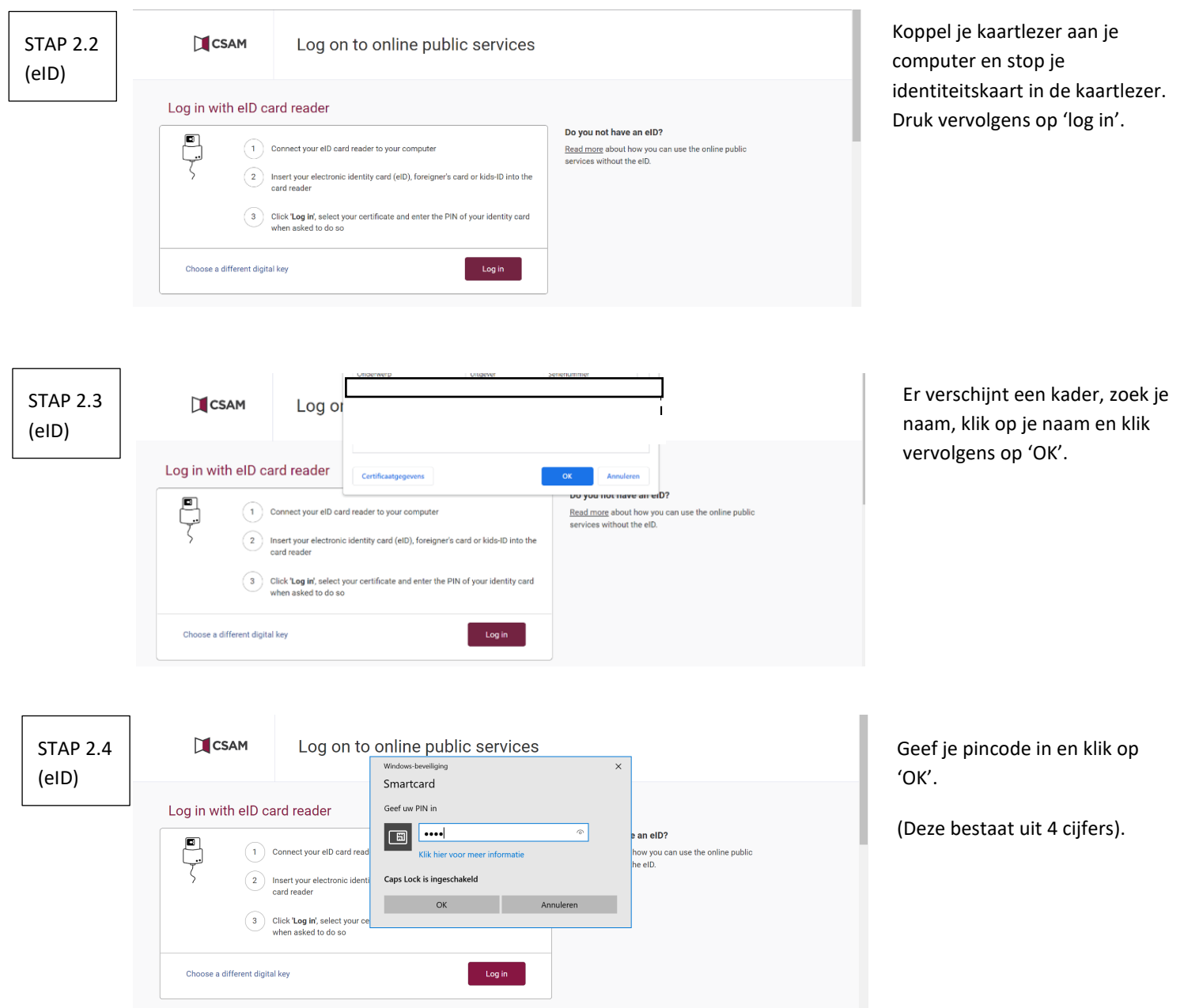

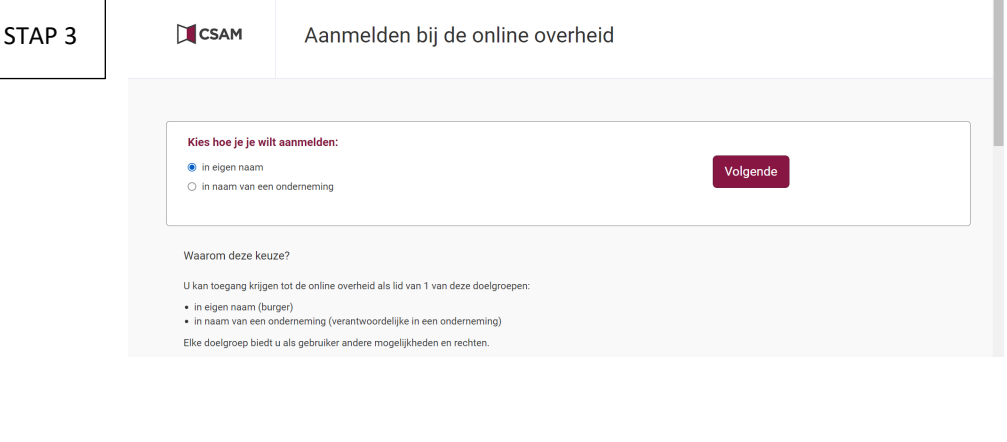

Als alles goed verlopen is, zou je dit scherm moeten krijgen. Klik op 'in eigen naam' en dan op 'volgende'.

Indien je dit scherm niet krijgt, begin je nog eens bij stap 1.

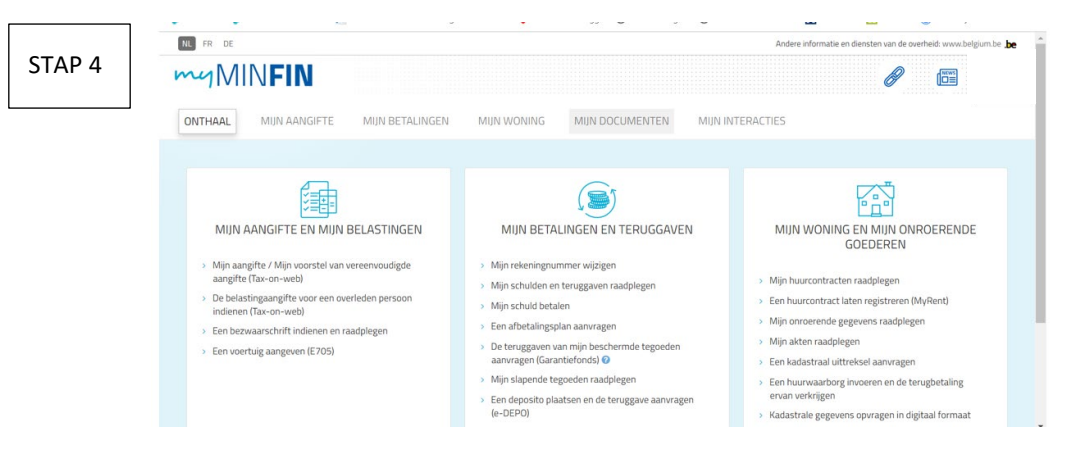

Klik op 'mijn documenten'.

#### AANSLAGBILJET PERSONENBELASTING (INKOMSTEN VAN 2022, AANSLAGJAAR 2023)

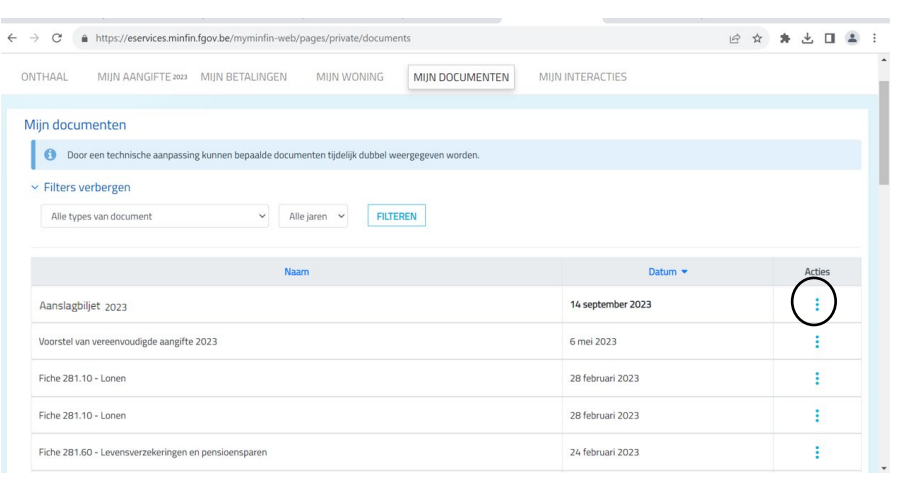

Klik op 'Aanslagbiljet 2023'.

Downloaden kan door op de 3 bolletjes te klikken.

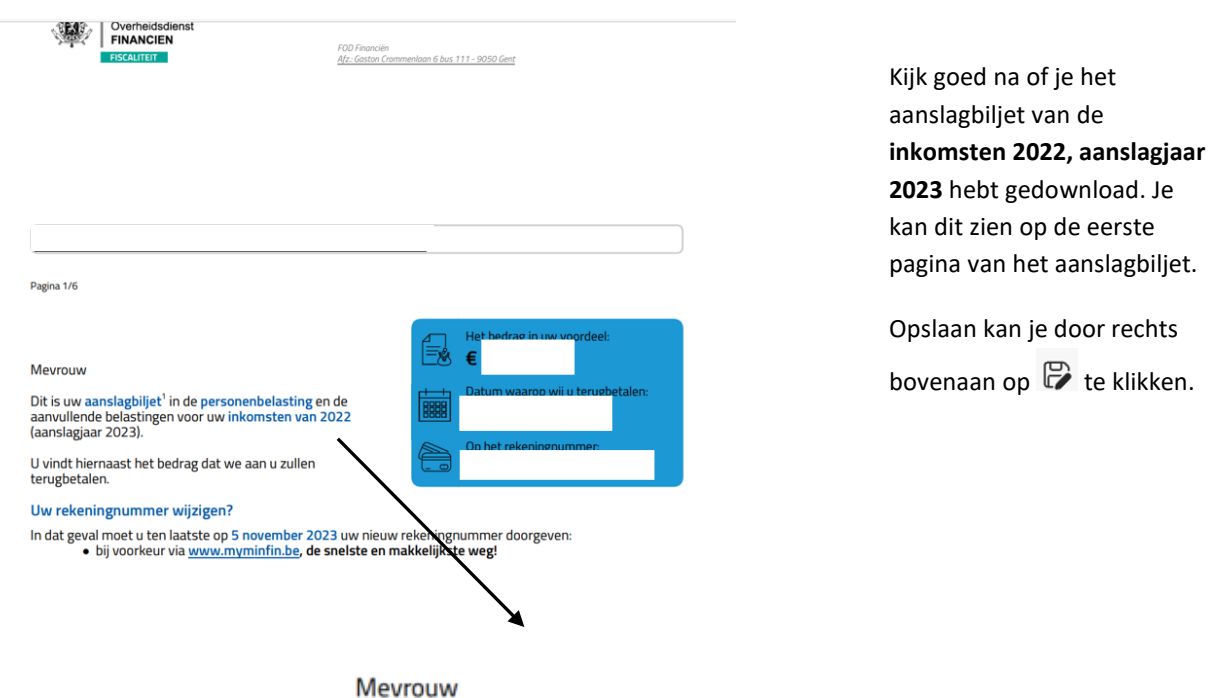

Dit is uw aanslagbiljet<sup>1</sup> in de personenbelasting en de<br>aanvullende belastingen voor<mark>uw inkomsten van 2022</mark> (aanslagjaar 2023).

#### PRINTSCREEN TAKS-ON-WEB – MIJN DOCUMENTEN

Heb je het aanslagbiljet van de inkomsten 2023, aanslagjaar 2024 nog niet ontvangen?

Ga dan naar 'mijn documenten' en neem een printscreen. Een printscreen kan je nemen door op de PrtScn-knop te drukken op je toetsenbord.

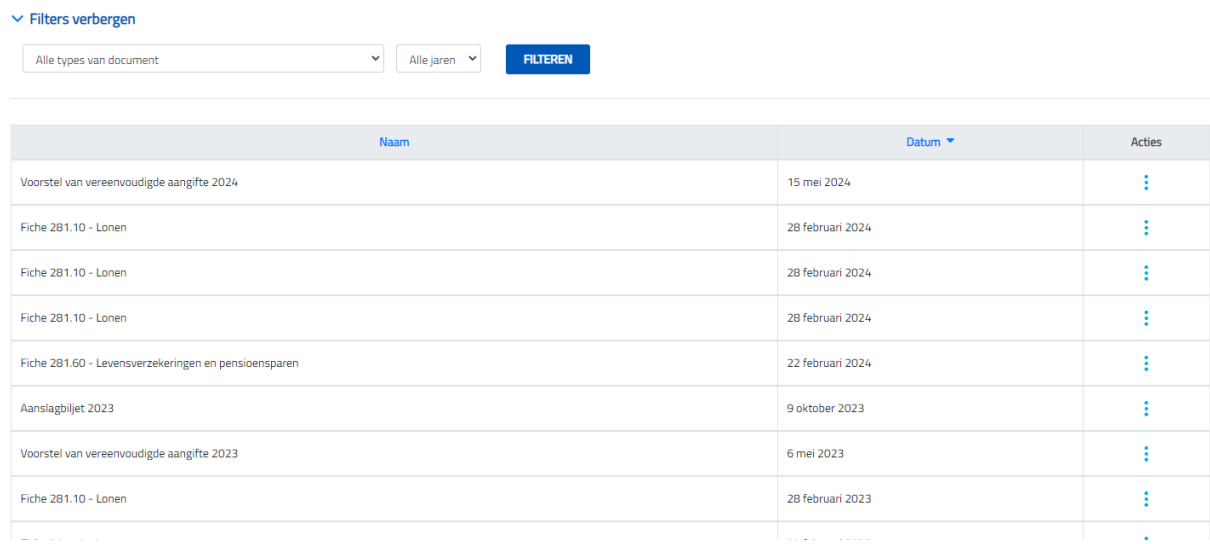

Plak de printscreen in een Word-document. Sla vervolgens het document op.

#### FISCALE FICHES VAN INKOMSTEN 2023

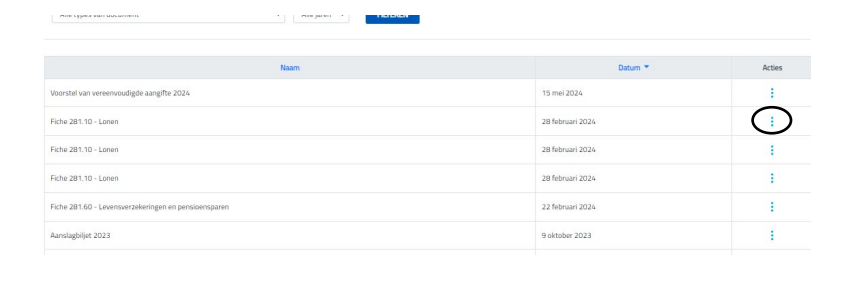

Ga op zoek naar alle fiscale fiches die beginnen met **'Fiche 281. …'** van de inkomsten 2023. Het kan zijn dat je meerdere fiscale fiches hebt van 2023. Dan moet je **alle** fiscale fiches downloaden.

Je kan de fiscale fiches downloaden door op de 3 bolletjes te klikken.

**Let op: pas als je de fiscale fiche hebt gedownload kan je zien over welk jaar het gaat. Kijk dus NIET naar de datum naast het document, maar op de fiscale fiche zelf.** 

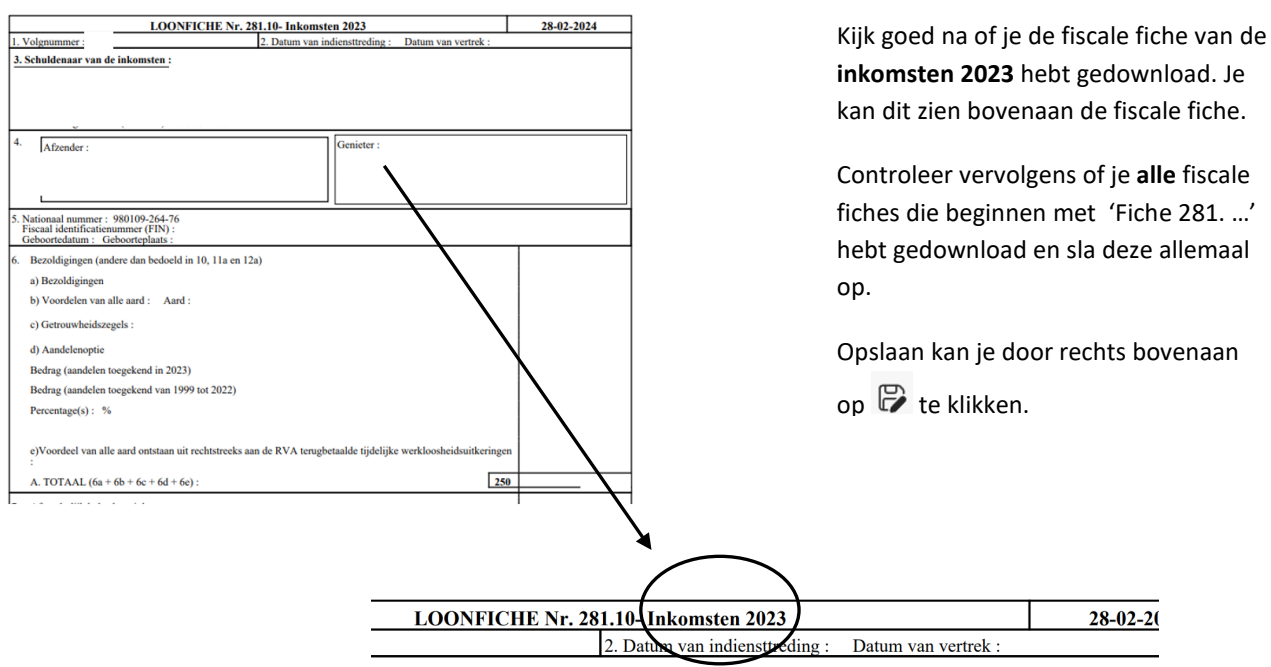

komsten:

#### ATTEST ONROERENDE VOORHEFFING

Indien je ouders of jijzelf over eigendom(men) beschikken naast het eigen woonhuis, dan hebben we de kadastrale gegevens nodig.

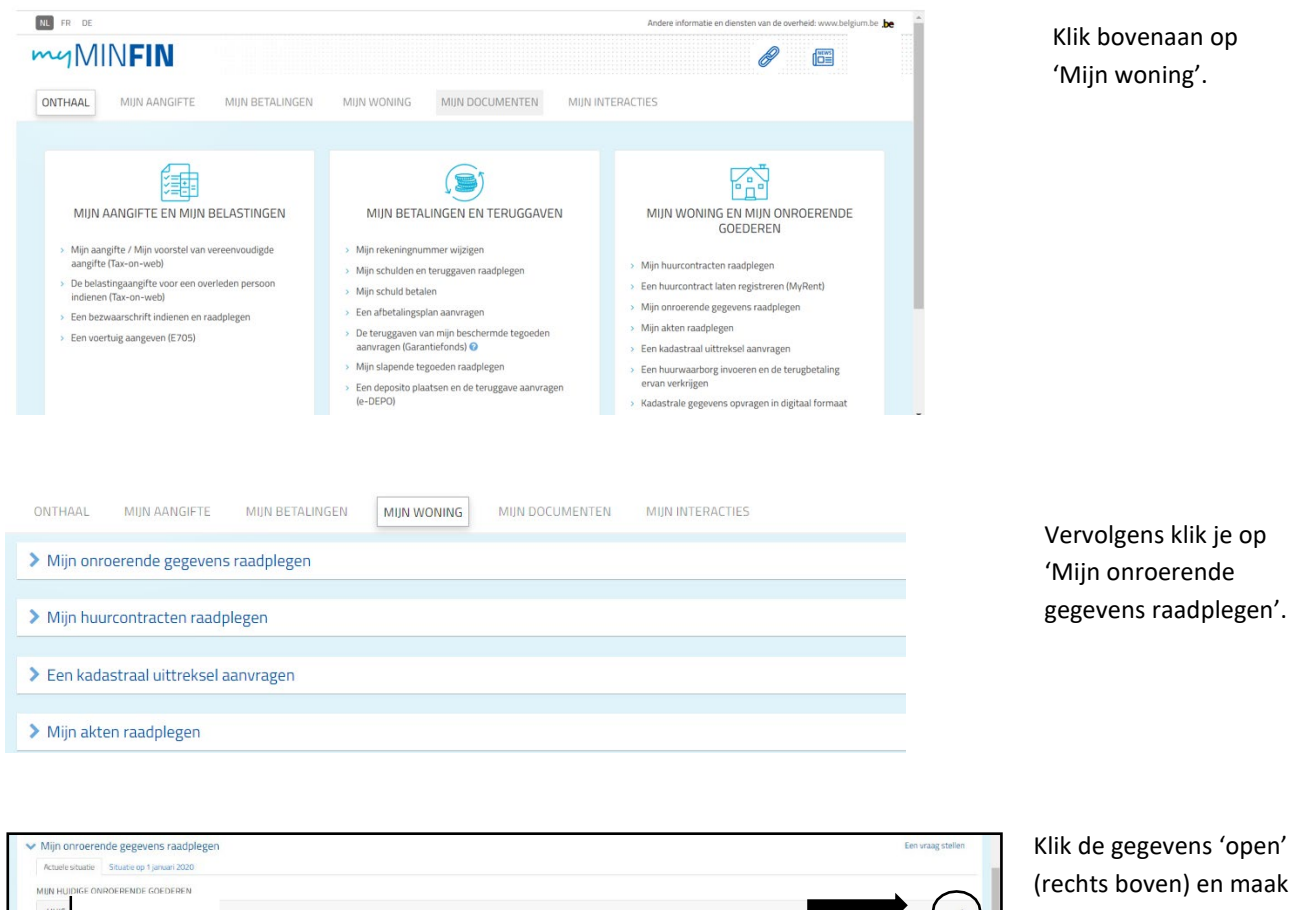

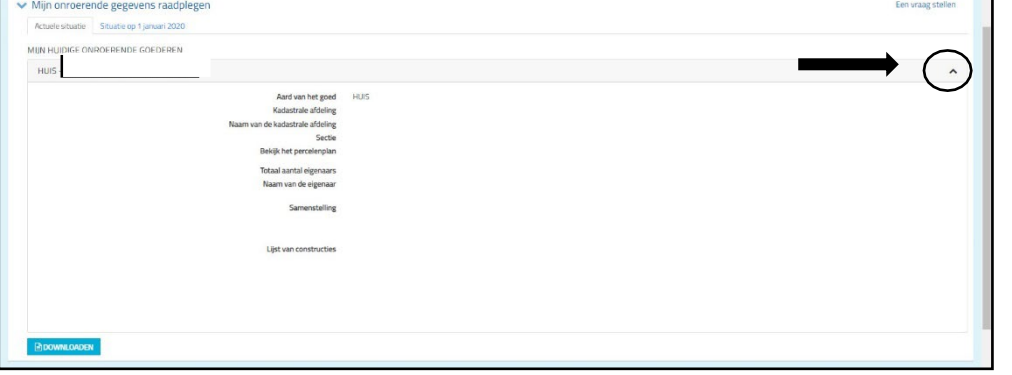

een Printscreen. Plak de afbeelding(en) in een Word-document.

## GEGEVENS VIA MIJN BURGERPROFIEL

#### Ga naar[: https://www.vlaanderen.be/uw-overheid/mijn-burgerprofiel](https://www.vlaanderen.be/uw-overheid/mijn-burgerprofiel)

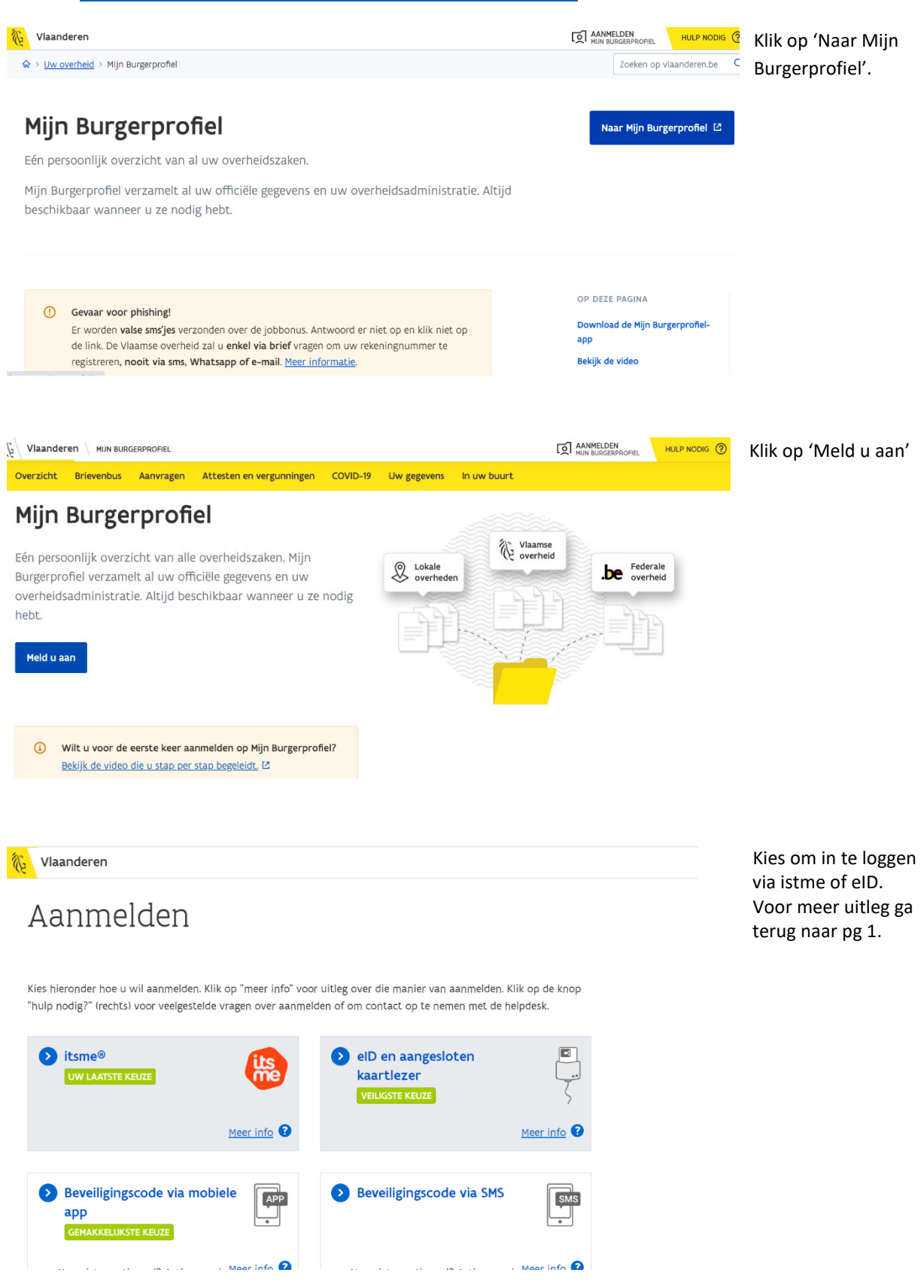

### **Attest gezinssamenstelling**

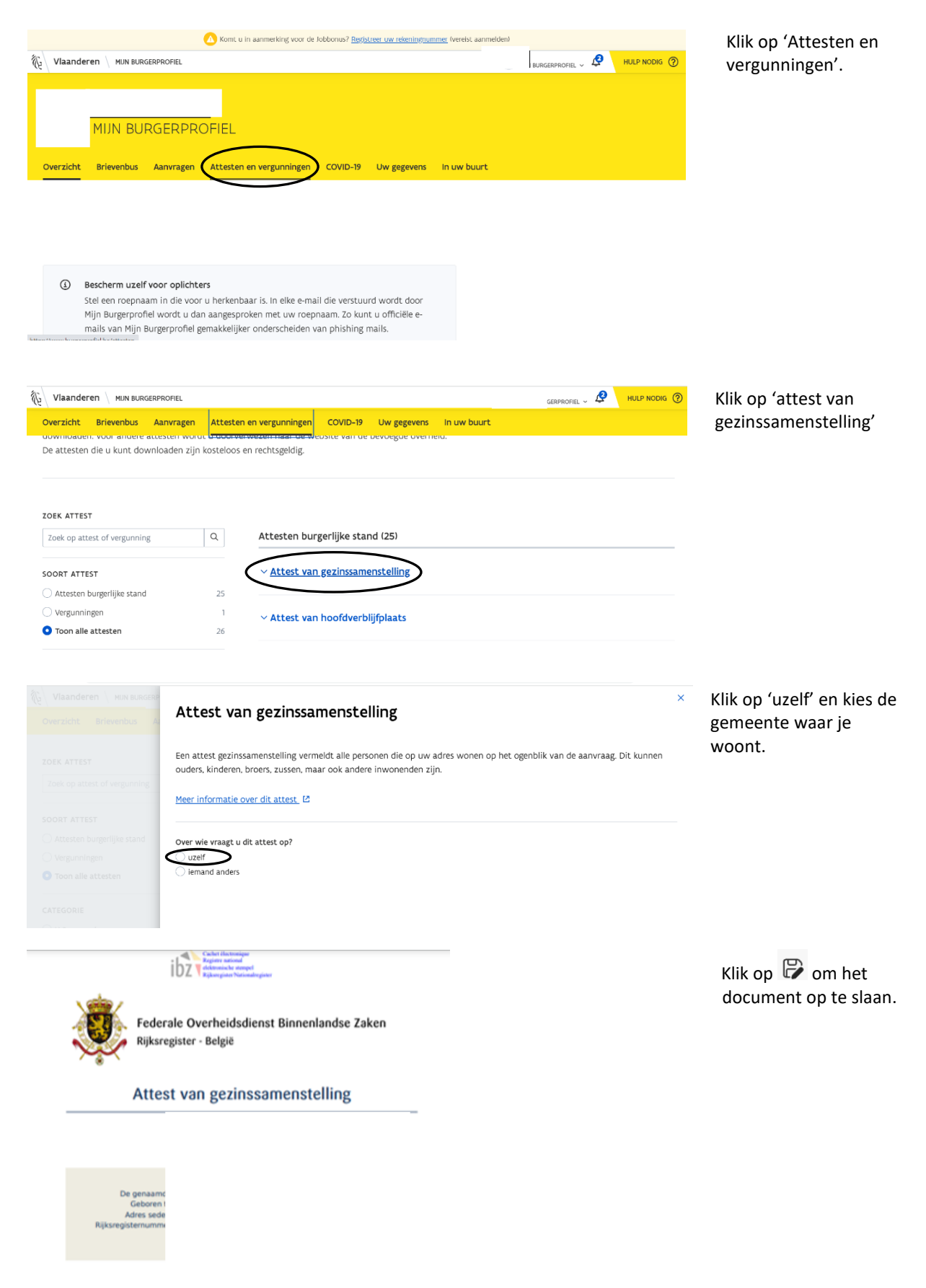

# **Saldo leerkrediet**

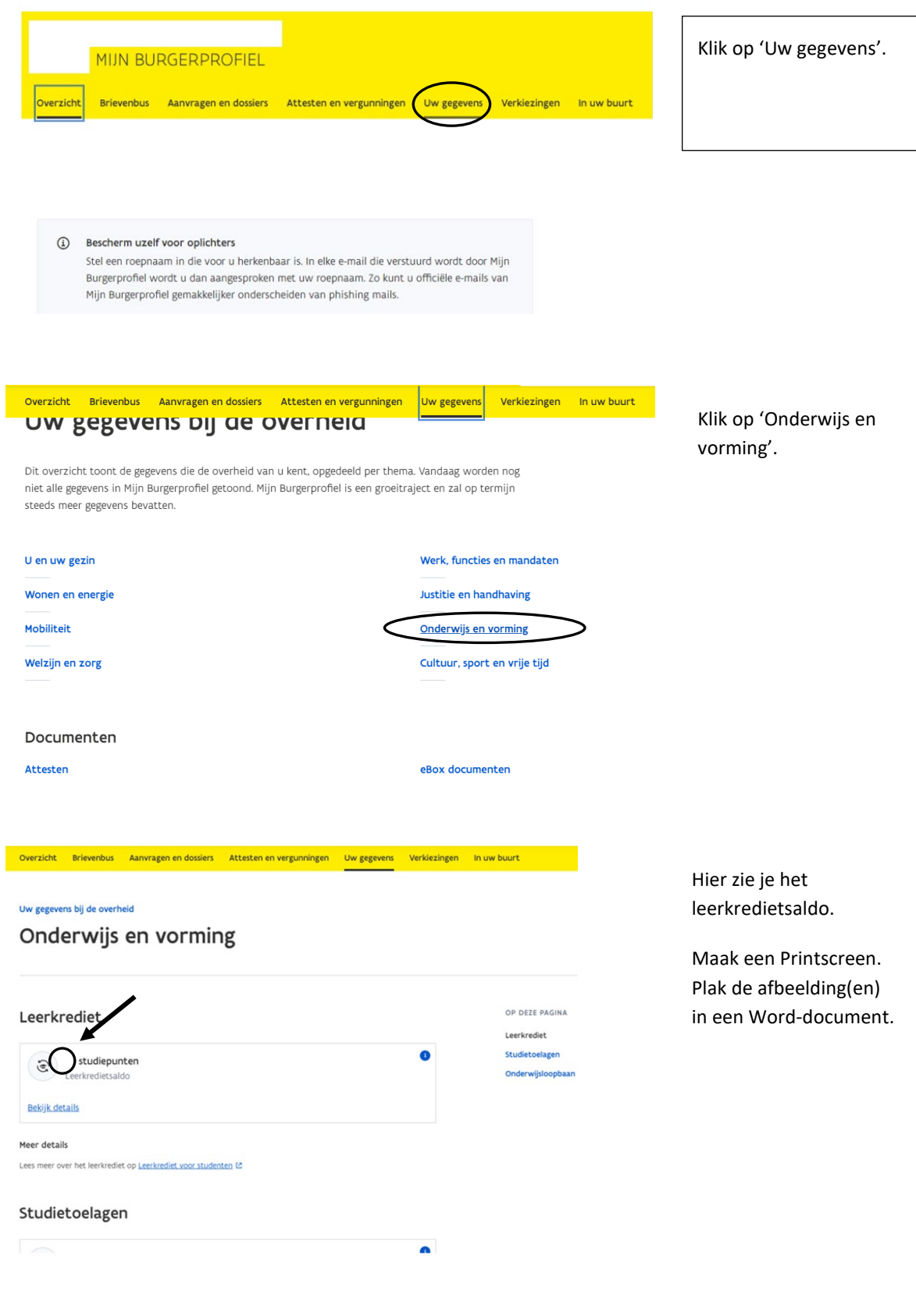

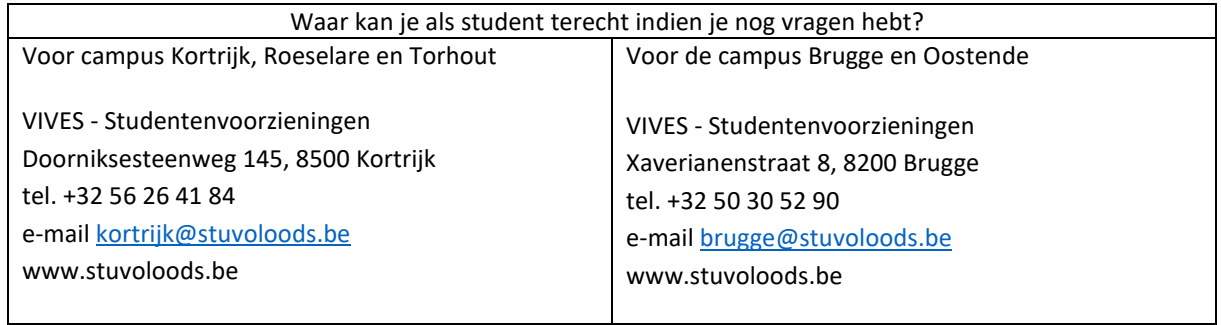

*STUVO VIVES staat in voor de studentenvoorzieningen voor studenten van de Hogeschool VIVES en de KU Leuven campus Brugge.*

**Hogeschool VIVES Noord vzw – Doorniksesteenweg 145, 8500 Kortrijk – 455932266 RPR Gent, afdeling Kortrijk [– info@vives.be –](mailto:info@vives.be) [www.vives.be](http://www.vives.be/) Hogeschool VIVES Zuid vzw – Doorniksesteenweg 145, 8500 Kortrijk – 455922071 RPR Gent, afdeling Kortrijk [– info@vives.be](mailto:info@vives.be) [– www.vives.be](http://www.vives.be/)**